Part Number: 27L8312

# **ThinkPad 600E User's Reference Supplement**

This supplement provides corrections to and additional information for the ThinkPad 600E User's Reference (part number 27L8078). Read this supplement with the User's Reference.

## **Setting the Region Code**

**Note:** When you view a DVD movie on your computer, only the 800x600 resolution with the 256-color LCD setting is available.

If you want to view a DVD movie on your computer, you need to set the DVD region code. You can set the region code when you start DVD Express for the first time. For instructions for setting the region code, read this flyer instead of the Online User's Guide.

#### **DVD Region Codes:**

Regional coding is part of the protection scheme for DVD content. The world is divided into six regions, so that specific content can be viewed only in the region where it is appropriate. For example, Region 1 (U.S. and Canada) content can be viewed only in Region 1. The DVD Movie Player Program application is also region–specific. You must select a region to play DVD content. After you have selected a region, you can play content only from that region. **An incorrect region code setting causes your computer to hang; you can recover your computer only with the Recovery CD.**

Copyright IBM Corp. 1998

#### **Attention**

**Make sure the first DVD content you play is from the appropriate region. You can verify the region code of the content by looking at the region code symbol on the back of the content packaging. If the first DVD you play is from a region other than the region you selected, your system will no longer play DVD content. Recover your system using the Recovery CD.**

To set the region code, do as follows:

**1** Click on **Start**, move the cursor to **Programs** and **Mediamatics DVD Express**, and then click on **Mediamatics DVD Player**.

The "Select DVD Region" window appears.

**2** Select the region code and click on **OK**.

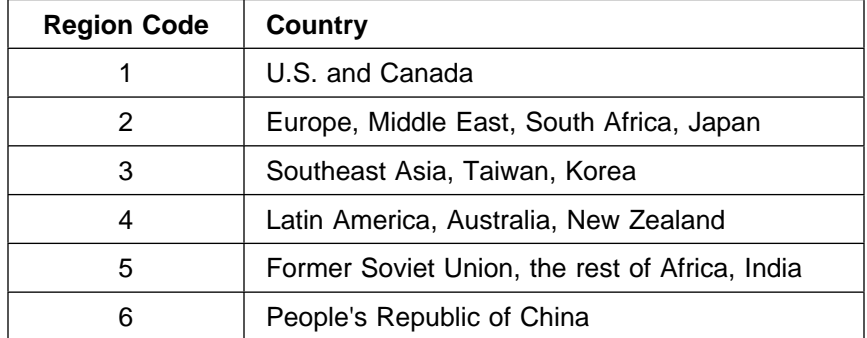

### **Installing the Hot/Warm Swap Driver**

The hot/warm swap driver is preinstalled in your computer. If you need to reinstall the driver, read the appropriate section.

To install the hot/warm swap driver **for Windows 98**, do the following:

- **1** Start Windows 98.
- **2** Insert the Utility Driver Diskette for Windows 95 into the diskette drive.
- **3** Click on **Start** and move the cursor to **Settings** and **Control Panel**.
- **4** Click on **Control Panel**.
- Double-click on **Add New Hardware**.
- Click on **Next**.
- Click on **Next** again.
- Select **No**, and click on **Next**.
- Select **No** again, and click on **Next**.
- Click on **Other devices**, and click on **Next**.
- Click on **Have Disk...**.
- Type A:\
- Click on **OK**.
- Select **ThinkPad Hot/Warm Swap Driver**, and click on **Next**.
- Click on **Finish**.
- Restart the computer.

To install the hot/warm swap driver **for Windows 95**, do the following:

- **1** Start Windows 95.
- Insert the Utility Driver Diskette for Windows 95 into the diskette drive.
- Click on **Start** and move the cursor to **Settings**; then click on **Control Panel**.
- Double-click on **Add New Hardware**.
- Click on **Next**.
- Select **No**, and click on **Next**.
- Click on **Other devices**, and click on **Next**.
- Click on **Have Disk...**.
- Type A:\
- Click on **OK**.
- **11** Select **ThinkPad Hot/Warm Swap Driver**, and click on **Next**.
- **12** Click on **Finish**.
- **13** Restart the computer.

### **Corrections to the User's Reference**

This section corrects information in the User's Reference. Use this information instead of the corresponding information in the User's Reference.

- The term UltraslimBay tray in the User's Reference should be UltraBay tray.
- If you want to use two diskette drives at the same time, you need to install one drive in the UltraslimBay. The secondary drive can be one of the following:
	- Attached to the computer's external diskette drive connector
	- Attached through the port replicator
	- In the bay of the docking station
- If you dock your computer to a docking station:
	- If you use a SelectaDock I or SelectaDock II docking station, connect the power cord to a docking station and connect the AC Adapter to a SelectaBase 600 port replicator.
	- If you use a SelectaDock III docking station, connect the power cord to the docking station.
- **Protection Notice Requirement**

This device is protected by U.S. patent numbers 4631603, 4577216, 4819098, 4907093, and other intellectual property rights. The use of Macrovision's copy protection technology in the device must be authorized by Macrovision and is intended for home and other limited pay-per-view use only, unless otherwise authorized in writing by Macrovision. Reverse engineering or disassembly is prohibited.